- **13.** En siete días hábiles recibirá un correo electrónico sobre el resultado de la evaluación de su expediente.
- **14.** El recojo de su diploma será presencial en el Consejo Regional que eligió en un tiempo máximo de 15 días hábiles luego de la aprobación de su expediente.
- **15.** Podrá imprimir su Constancia de recertificación médica, ingresando a Recertificaciones.

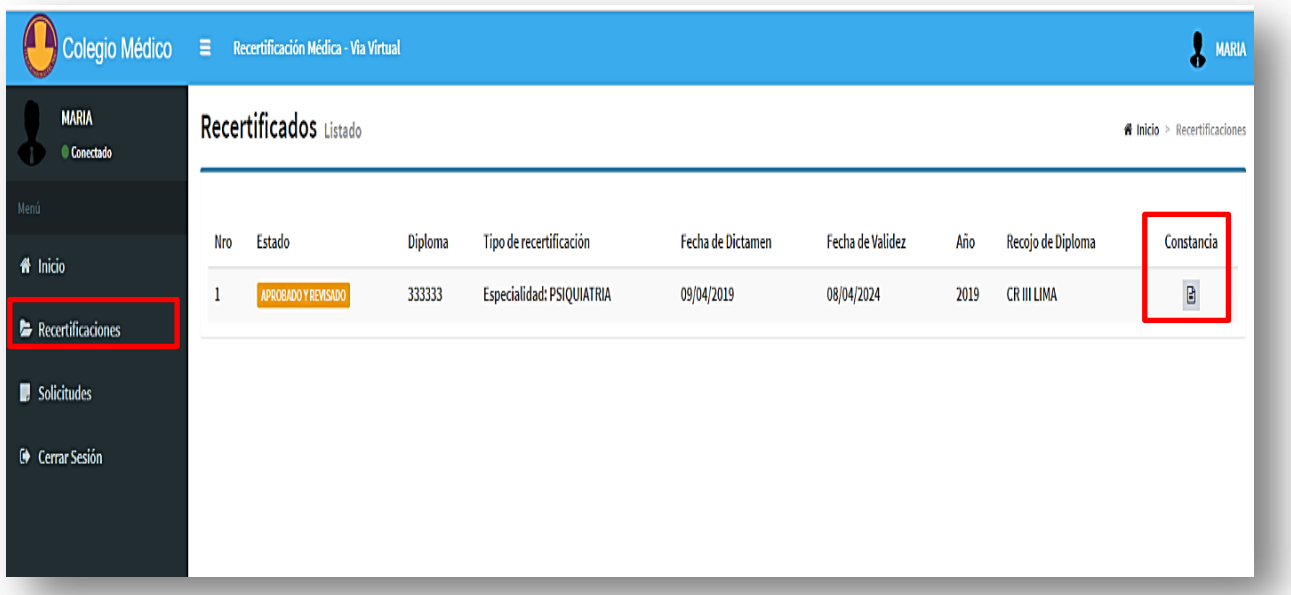

**16.** Podrá visualizar la vigencia de su recertificación médica en:

#### **www.cmp.org.pe/conoce-a-tu-medico**/

- **17.** De ser observado su expediente, deberá contactarse con el Consejo Regional al cual pertenece.
- **18.** Podrá subsanar las observaciones de su expediente en un plazo máximo de 30 días hábiles, pasado esta fecha su expediente será descartado.

## **HORARIO DE ATENCIÓN:**

**Lunes a Viernes de 08.30 a 13.30 y 14.30 a 17.30 horas**

**Centro de Convenciones CMP: Av. 28 de Julio 776 piso 7 – Miraflores** 

**Mayor información y consultas: 399 4625 / 399 4626 recertificacion@cmp.org.pe**

### **https://www.cmp.org.pe/sistcere/**

**Liliana Cabani Ravello Decana Nacional CMP**

**Jaime Morán Ortiz Secretario del Interior** 

**Favio Vega Galdós Director SISTCERE**

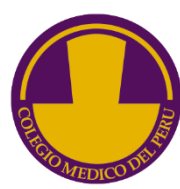

**COLEGIO MÉDICO DEL PERÚ CONSEJO NACIONAL**

# **RECERTIFICACIÓN MÉDICA**

**Obligatoria según Ley 28740** 

## **GUÍA DE ACCESO VIRTUAL**

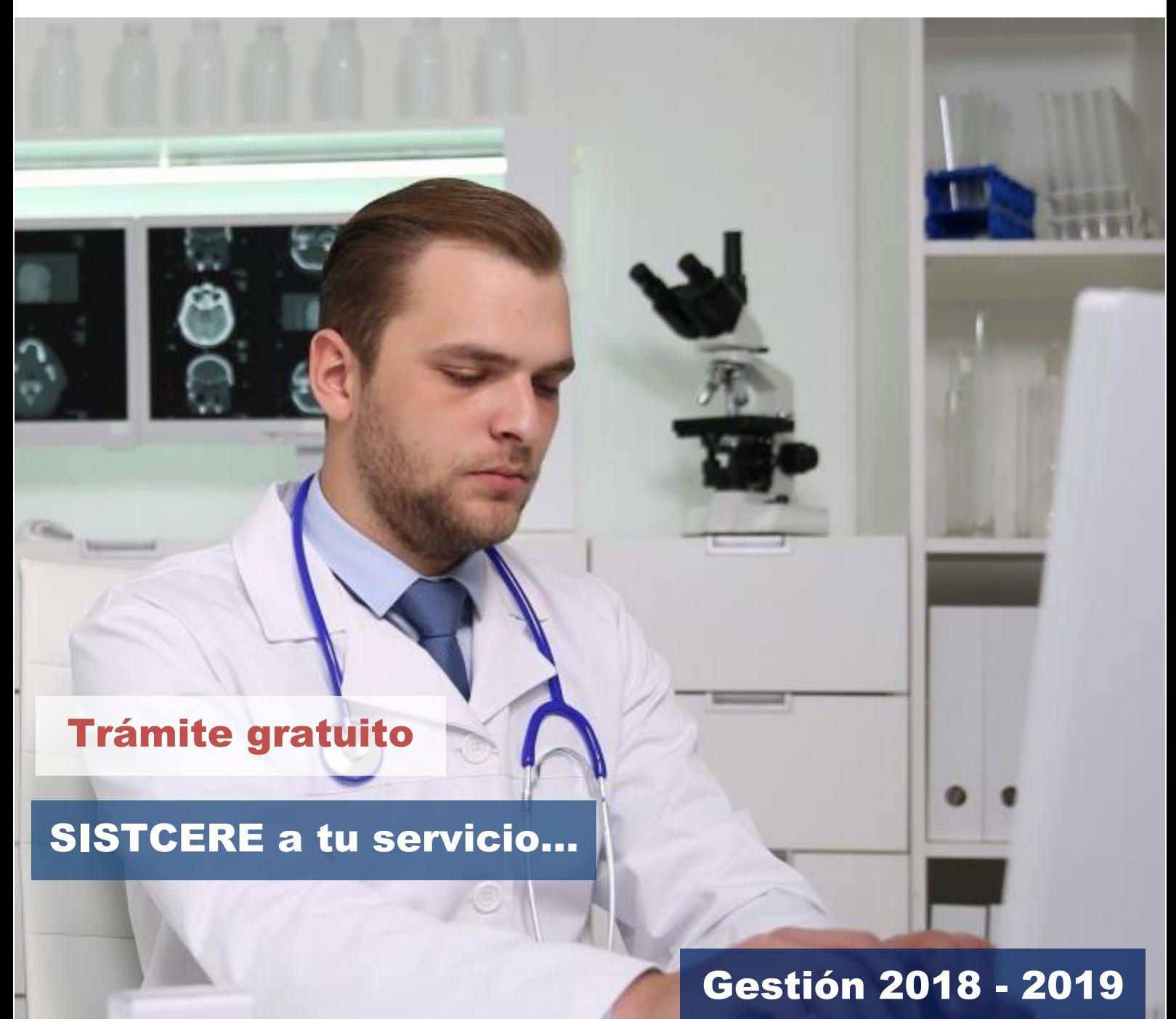

## **PASOS PARA INGRESAR AL SISTEMA DE - ACCESO VIRTUAL - PASOS PARA INGRESAR AL SISTEMA DE RECERTIFICACIÓN MÉDICA**

- **1.** Ingresar al siguiente enlace: [www.cmp.org.pe/sistcere/](http://www.cmp.org.pe/sistcere/)
- **2.** Hacer clic en RECERTIFICACIÓN MÉDICA POR PORTAFOLIO --> Solicitar Recertificación Médica vía virtual.
- **3.** Hacer clic en "Solicitar ingreso".

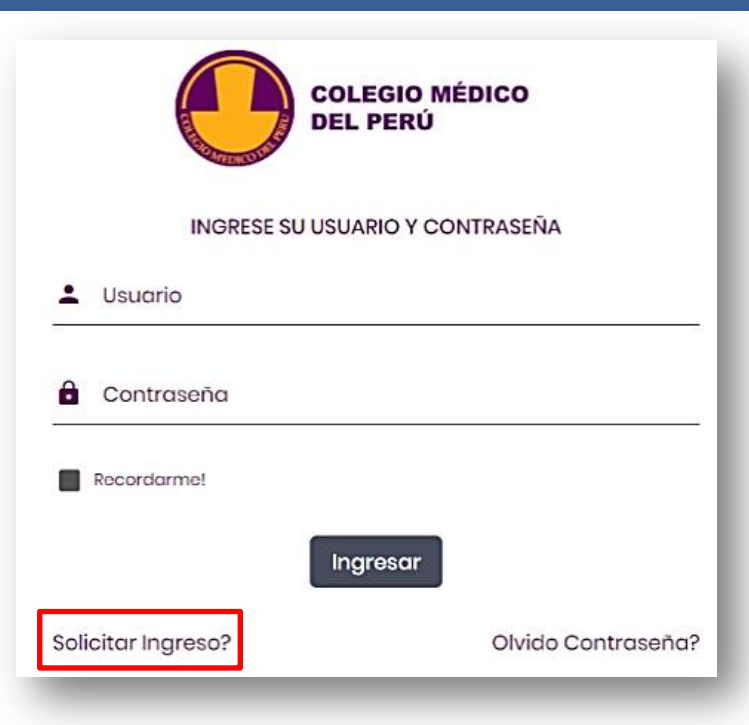

- **4.** Ingresar los datos solicitados y hacer clic en botón "Enviar". Recordar que el número de colegiatura deberá contener 06 dígitos, iniciando con "0".
- **5.** Recibirá un correo electrónico indicando su usuario y contraseña. Ingresarlos en la ventana de registro dar clic en "Ingresar".
- **6.** En la página principal del Sistema de Recertificación Médica Vía virtual visualizaremos nuestros datos personales, debiendo dar clic en "Actualizar" al ingresar el número telefónico y correo electrónico.

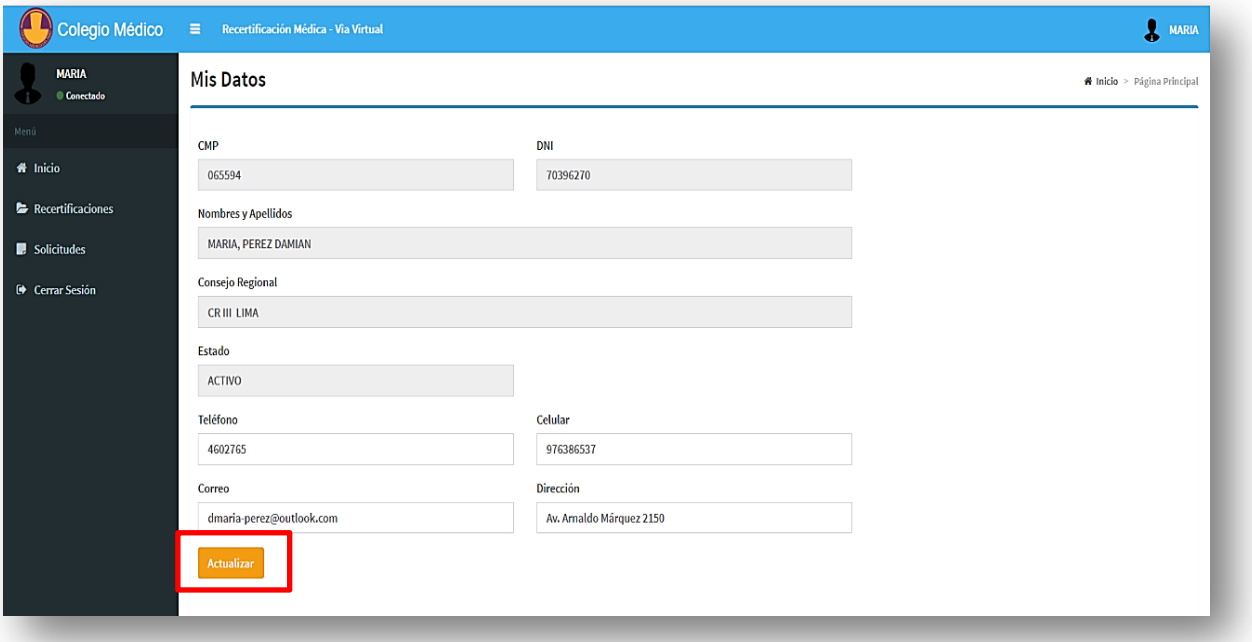

**7.** Para registrar una nueva solicitud de recertificación, deberá dirigirse a la franja izquierda de la pantalla, de fondo oscuro, y dar clic en la opción "Solicitudes", aparecerá una nueva interfaz en la cual deberá dar clic en el botón verde de la parte superior "nueva solicitud" para ingresar nuestro expediente virtual para la recertificación médica.

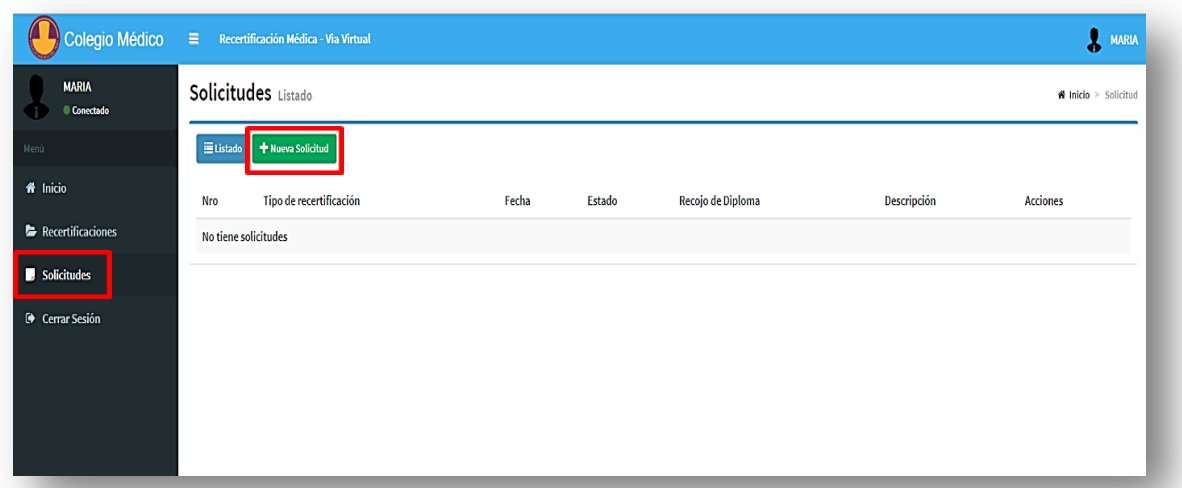

- **8. Consideraciones para escanear el expediente para la recertificación:**
	- **El escaneo de los documentos se hará en un solo archivo en formato PDF.**
	- **Todo el archivo debe pesar como máximo 5Mb**
	- **Escanear sólo los documentos del expediente que sustentan el puntaje requerido (20puntos).**
	- **No agregar otros documentos que no son necesarios para la Recertificación.**
	- **El archivo debe nombrarse con el nro. de CMP y el año, por ejemplo: 023546- 2019.**
- **9.** Al ingresar los datos se deberá precisar el tipo de recertificación (Médico Cirujano o Especialista) y el Consejo Regional donde desee recoger el diploma de recertificación médica.
- **10.**Ingrese su expediente en formato PDF en "seleccionar archivo". Posteriormente dar clic en "solicitar".

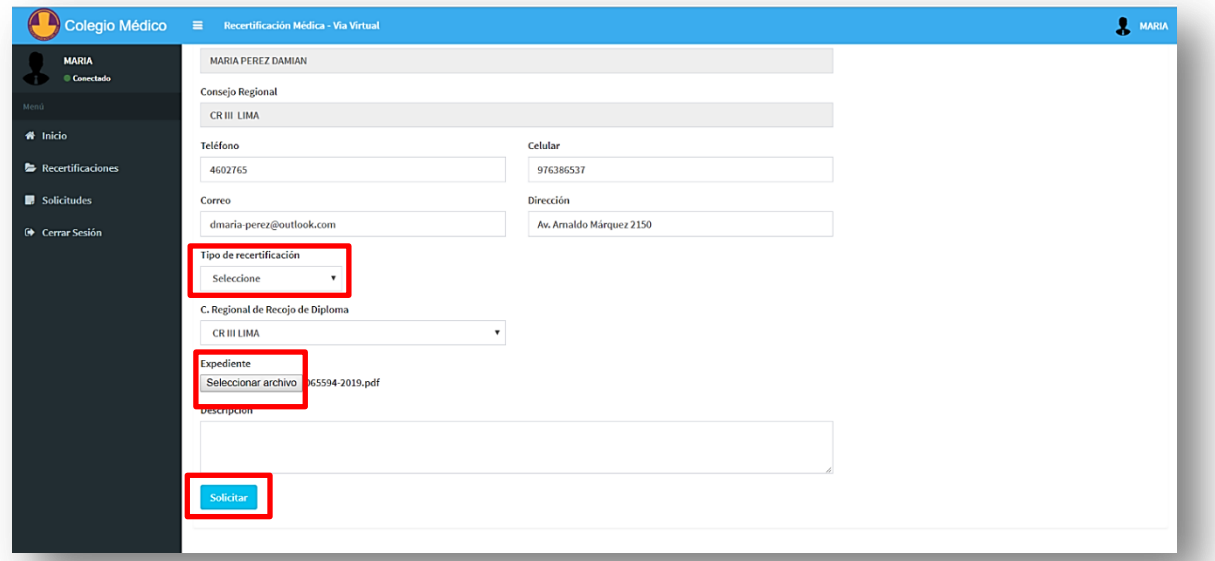

- **11.**Recibirá un correo electrónico de confirmación del ingreso de su solicitud.
- **12.**Podrá ver el estado de su recertificación, dentro del rubro solicitudes e imprimir su ficha de solicitud ingresando a acciones.

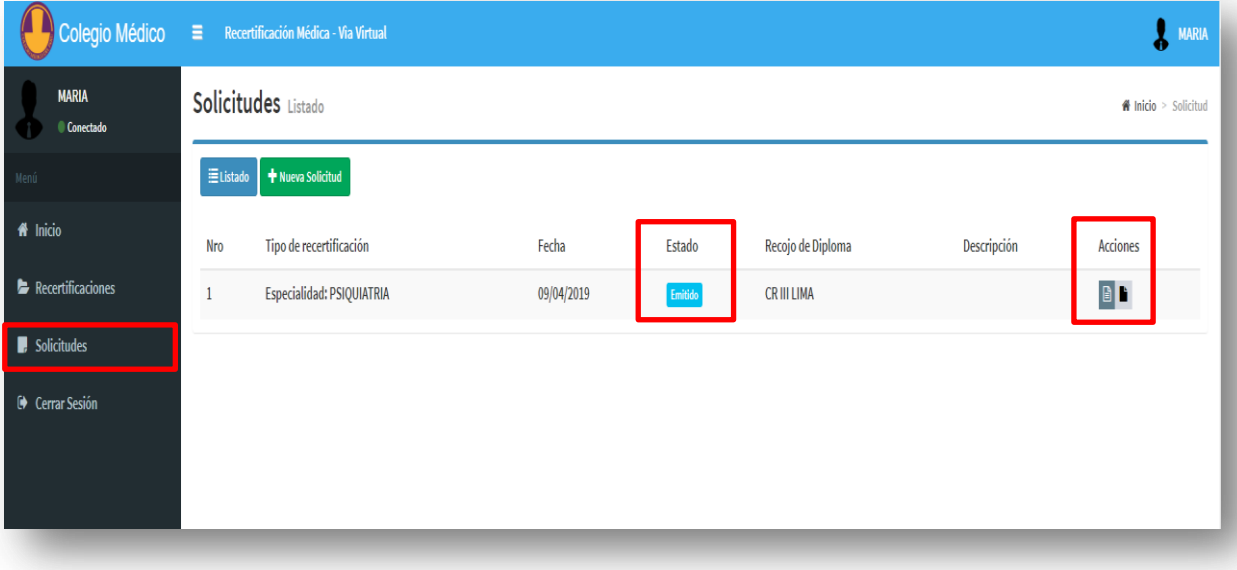